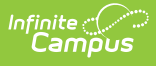

# **New Mexico Ed-Fi Checklist for Starting the 2023-2024 School Year**

Last Modified on 03/11/2024 8:47 am CDT

- o Step 1. Update to the most recent version of [Campus](http://kb.infinitecampus.com/#step-1-update-to-the-most-recent-version-of-campus)
- o Step 2. Enable Ed-Fi [functionality](http://kb.infinitecampus.com/#step-2-enable-ed-fi-functionality)
- o Step 3. Create a New Ed-Fi [Configuration](http://kb.infinitecampus.com/#step-3-create-a-new-ed-fi-configuration-for-2023-2024%C2%A0) for 2023-2024
- o Step 4. Set Ed-Fi Tool [Rights](http://kb.infinitecampus.com/#step-4-set-ed-fi-tool-rights)
- o Step 5. Add Ed-Fi [School](http://kb.infinitecampus.com/#step-5-add-ed-fi-school-id) ID
- o Step 6. Set Resource [Preferences](http://kb.infinitecampus.com/#step-6-set-resource-preferences)
- Step 7. Toggle Resource [Preferences](http://kb.infinitecampus.com/#step-7-toggle-resource-preferences-to-on) to On
- o Step 8. [Perform](http://kb.infinitecampus.com/#step-8-perform-an-ed-fi-resync-for-the-scope-year) an Ed-Fi Resync for the Scope Year
- o Step 9. [Review](http://kb.infinitecampus.com/#step-9-review-the-event-queue) the Event Queue.
- o Step 10. [Review](http://kb.infinitecampus.com/#step-10-review-the-error-log) the Error Log

Tool Search: Ed-Fi

This article describes the steps you should take in order to properly move Ed-Fi to the 2023-2024 school year. This article also contains general recommendations for processes to complete at the end of the school year and beginning of the school year.

### **Step 1. Update to the most recent version of Campus**

In order to have the schema and logic in place, it is critical you update to the most recent version of Campus. **Failure to do this will result in an inability to properly report data for the current school year.**

# **Step 2. Enable Ed-Fi functionality**

Enable Ed-Fi functionality via the Enable Ed-Fi system preference in Reporting > System Preferences > System Preferences > Enable Ed-Fi.

- **Yes** = Ed-Fi functionality is enabled and Ed-Fi data will sync from Campus to the Ed-Fi system (if properly enabled via Ed-Fi Configuration tools).
- **Tools Only** = You are able to fill out Ed-Fi fields (such as Ed-Fi ID) within Campus but this data will not sync to the Ed-Fi system until this field is set to Yes. This is especially useful when setting up Ed-Fi IDs for students within a school or district so that data properly syncs between Campus and Ed-Fi prior to enabling it.
- **No** = Ed-Fi functionality is not enabled for the district and users cannot access Ed-Fi tools within Campus.

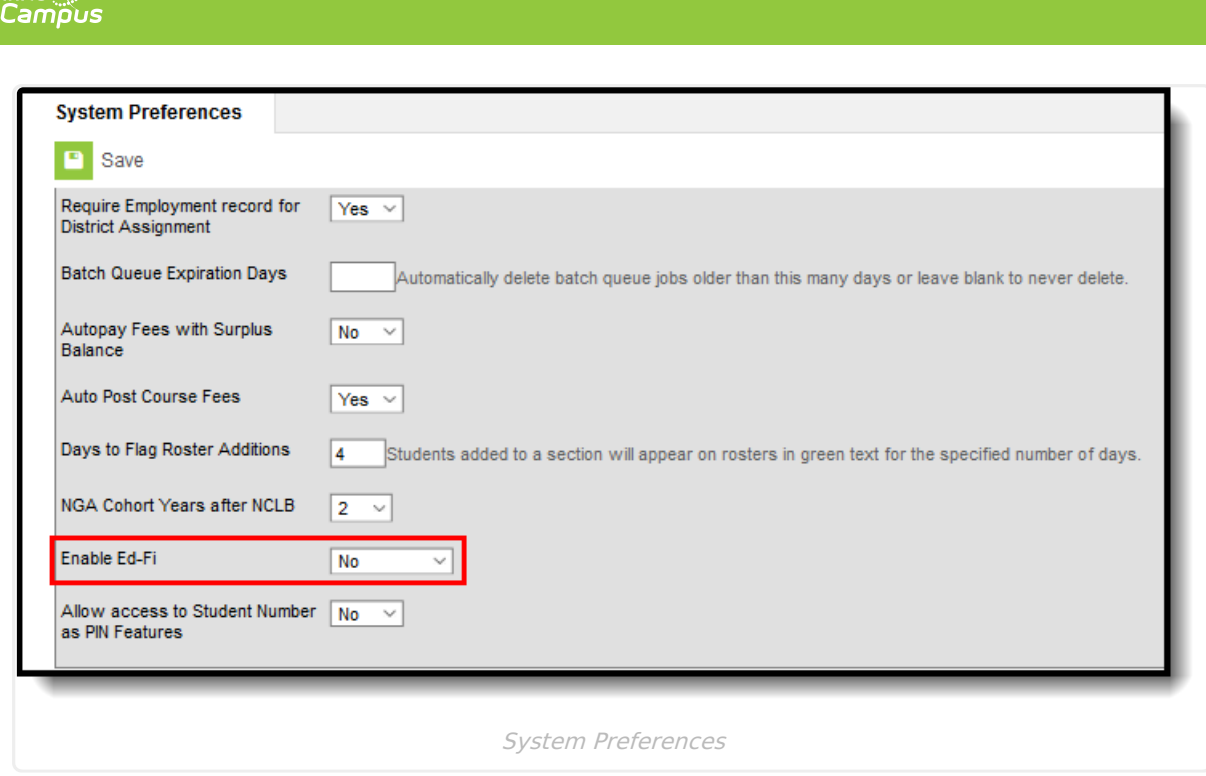

 $Infinite  $\sim$$ 

#### **Step 3. Create a New Ed-Fi Configuration for 2023-2024**

You will need to create a new Ed-Fi configuration for the 2023-2024 school year.

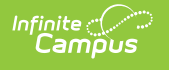

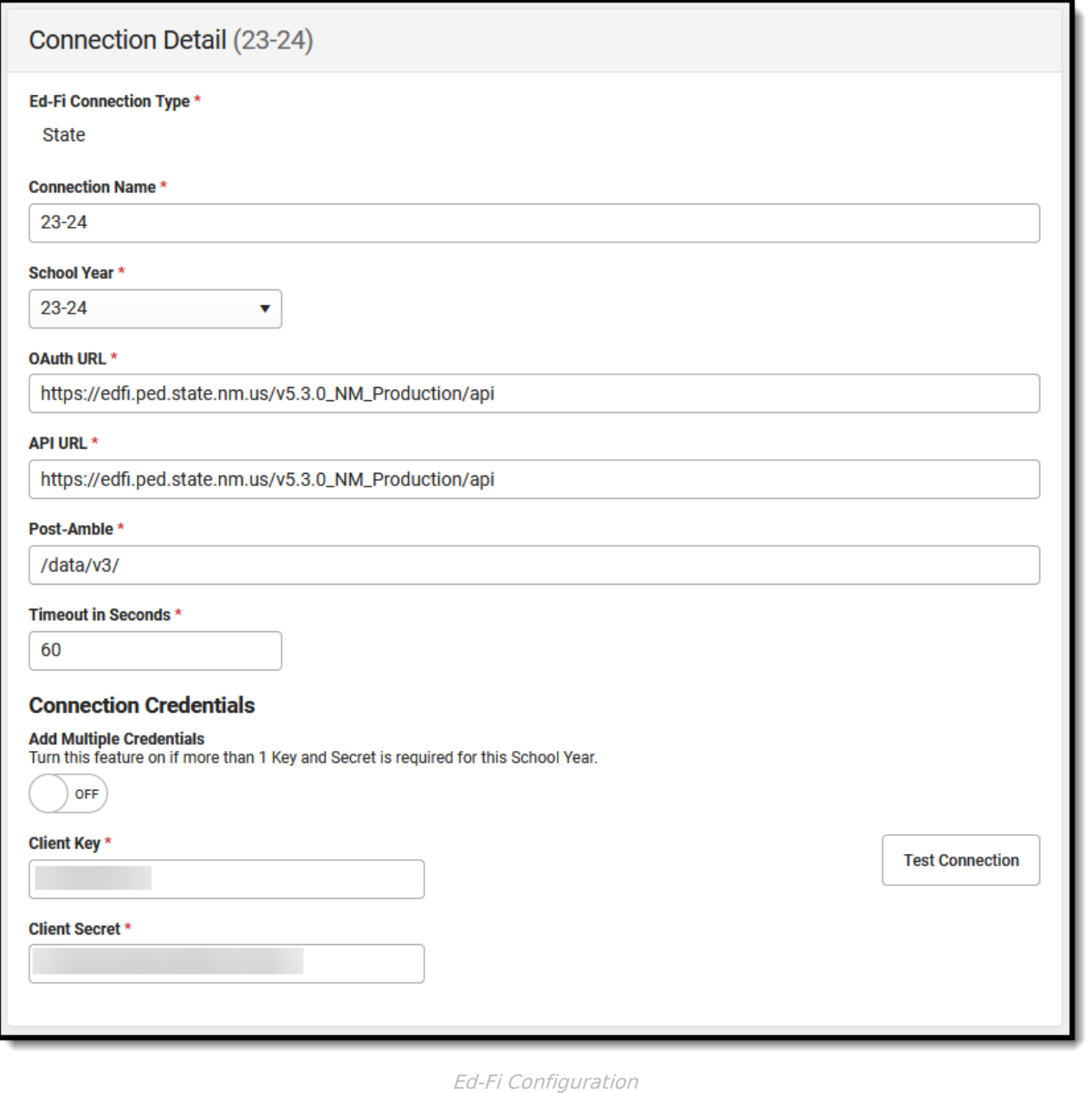

#### **To do this:**

- 1. Navigate to the Ed-Fi Connection Configuration tool (Reporting > Ed-Fi > Configuration > Connection).
- 2. Select **New.**
- 3. Select the **Connection Type,** options are Core or State.
- 4. Enter a **Connection Name.**
- 5. Select a **School Year**.
- 6. Enter the following values:

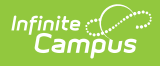

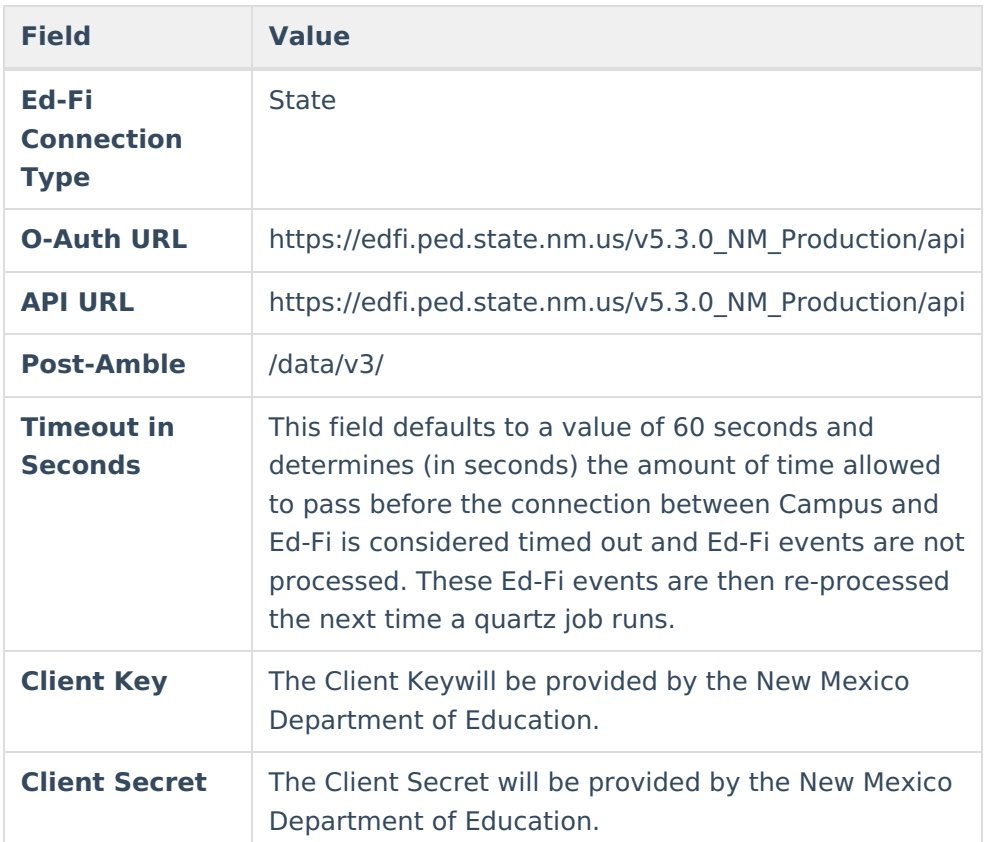

- 7. If desired, a certificate can be imported for the Ed-Fi configuration. For more information, please see the '**Import Certificates'** section of the Ed-Fi [Configuration](https://kb.infinitecampus.com/help/ed-fi-configuration-tool---configure-ed-fi-connection#import-certificates) article.
- 8. Click the **Save** button.

# **Step 4. Set Ed-Fi Tool Rights**

Set the Ed-Fi Tool Rights via User Management > User Accounts > Tool Rights.

Review the Ed-Fi Tool [Rights](https://kb.infinitecampus.com/help/tool-rights-ed-fi) article for more information.

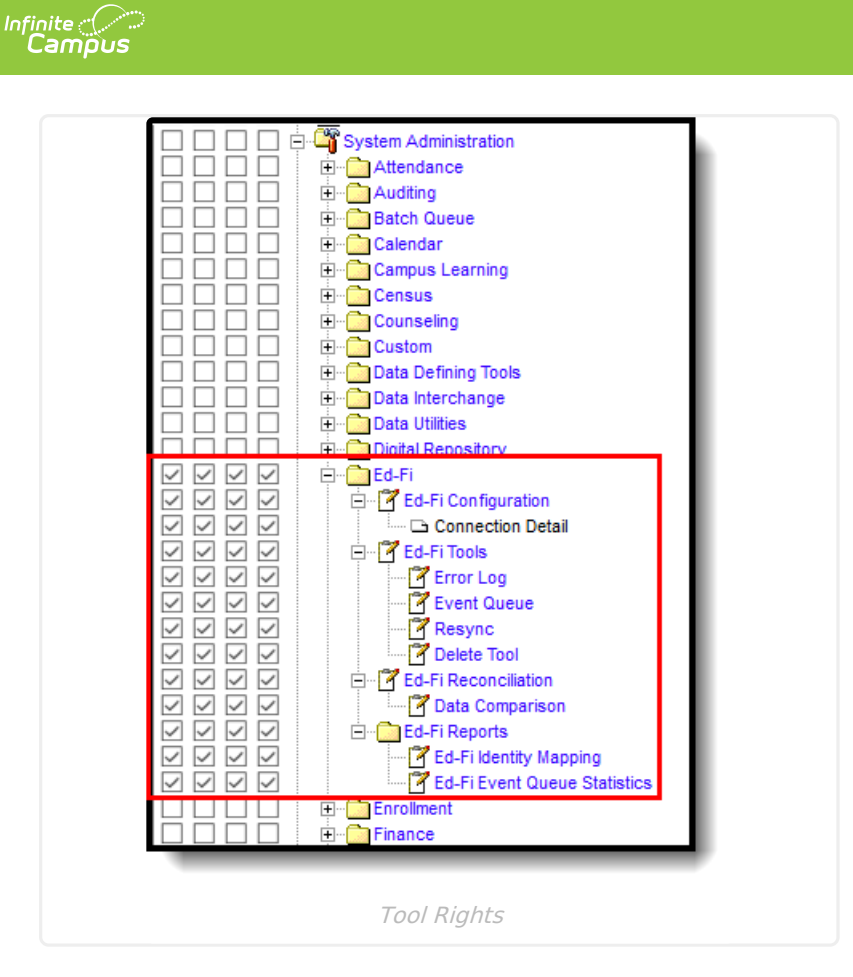

# **Step 5. Add Ed-Fi School ID**

In order to send in Ed-Fi, the 'School' needs an Ed-Fi School ID. For the Administration Office, enter the District Entity ID in the Ed-Fi School ID field (School & District Settings > Schools > School Information).

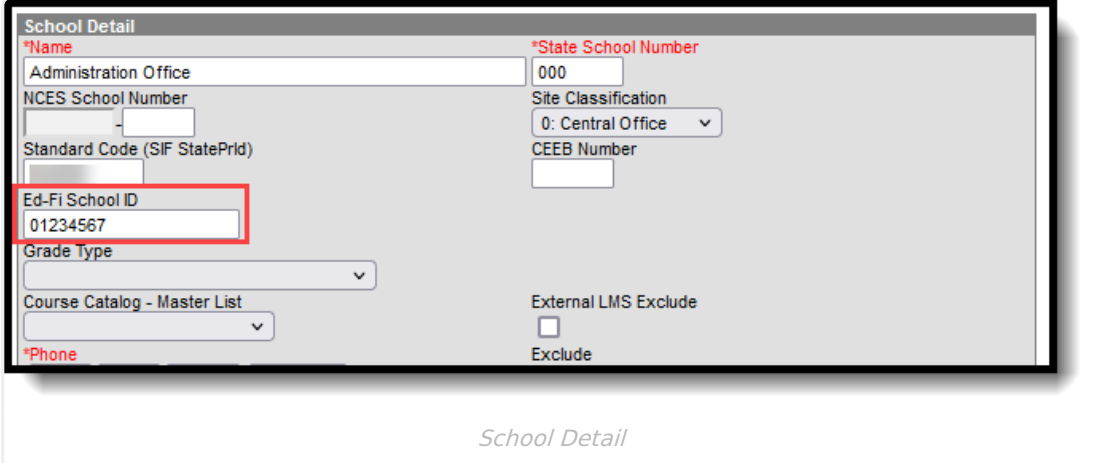

### **Step 6. Set Resource Preferences**

Set all Resources to 'Off' and map the Ed-Fi Codes to Campus Codes via the Resource Preferences in Reporting > Ed-Fi > Configuration > Resource Preferences. For more information, please see the Resource [Preferences](http://kb.infinitecampus.com/help/ed-fi-v31---ed-fi-configuration-tool---set-resource-preferences) article.

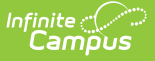

# **Step 7. Toggle Resource Preferences to On**

Toggle Resources to 'On' in Resource Preferences in Reporting > Ed-Fi > Configuration > Resource Preferences once all data setup is complete. For more information, please see the Resource [Preferences](http://kb.infinitecampus.com/help/ed-fi-v31---ed-fi-configuration-tool---set-resource-preferences) article.

### **Step 8. Perform an Ed-Fi Resync for the Scope Year**

Now that the Ed-Fi configuration is in place and data has been properly reviewed, an ordered resync should be completed as the first resync of the year. This is completed using the Resync tool.

For detailed information about this process, please see the [Resync](https://kb.infinitecampus.com/help/resync-ed-fi) (Ed-Fi) article. Resyncing will generate a large volume of items in your event queue, so it may be helpful to plan your resync for an off-peak time period and resync in groups of calendars rather than all calendars.

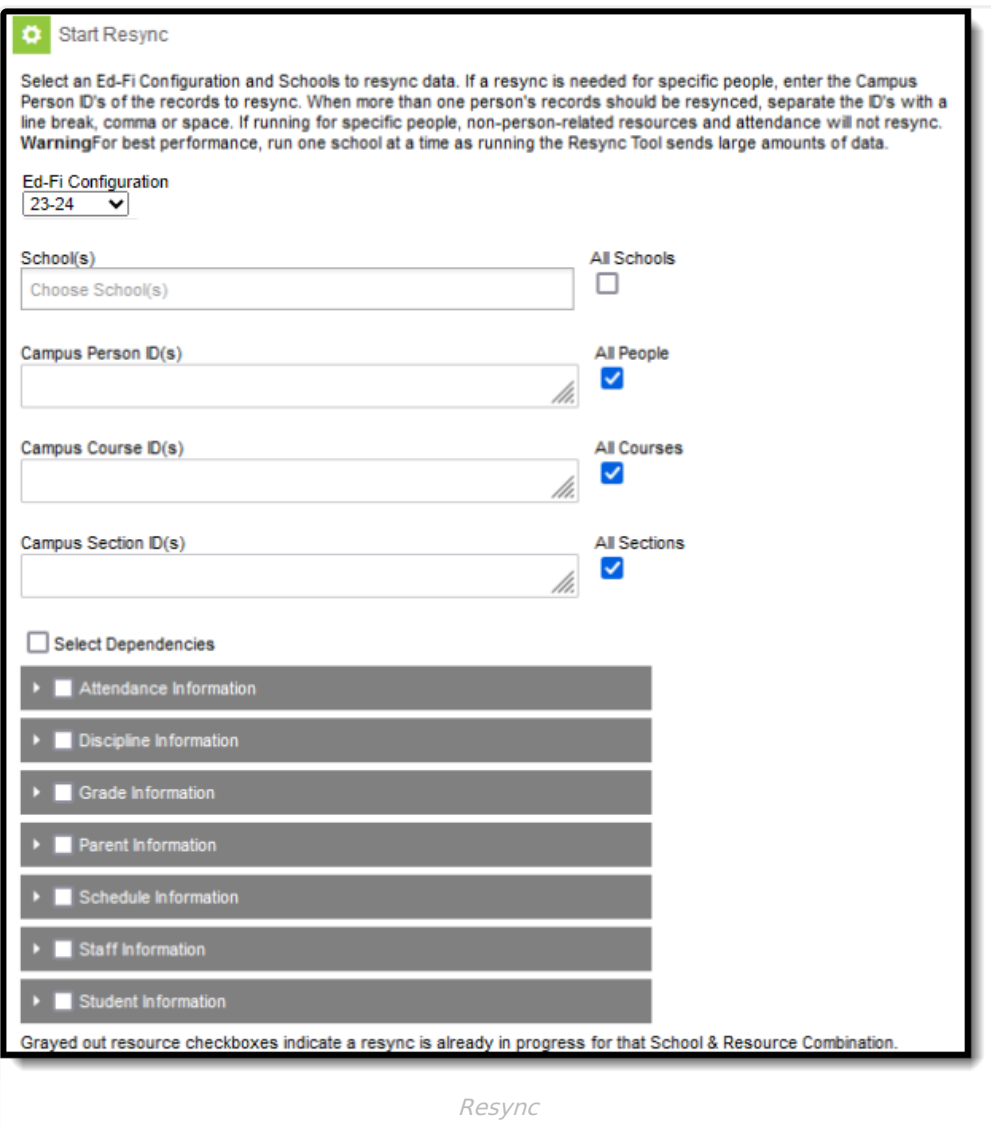

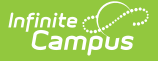

#### **To do this:**

- 1. Navigate to the Resync tool (Reporting > Ed-Fi > Resync).
- 2. Select the appropriate **Configuration.**
- 3. Select the resources to resync.

**Campus highly recommends using the order of resync detailed on the New Mexico [Recommended](http://kb.infinitecampus.com/help/recommended-resync-order-new-mexico-v35) Resync Page.**

4. Once data sets have been marked and you are ready to resync, select the **Start Resync** button.

#### **Step 9. Review the Event Queue.**

Navigate to the Event Queue (Reporting > Ed-Fi > Event Queue). Wait until all records have processed in the Event Queue (when it reads "0 records total" as seen below). Once there are no events in the Event Queue, turn off all Resource Preferences.

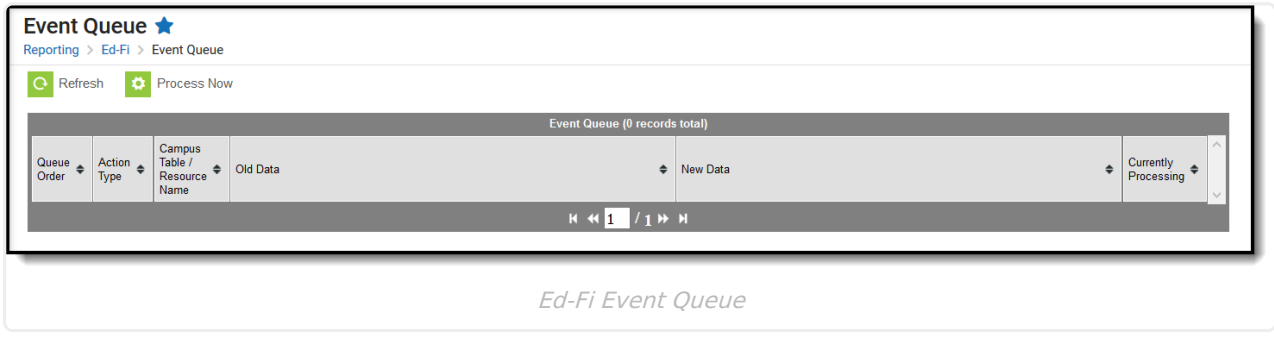

# **Step 10. Review the Error Log**

Navigate to the Error Log (*Reporting > Ed-Fi > Error Log*). Review the Error Log and note any errors that exist. When you feel like you've addressed all of the underlying causes for the errors, click "Archive All Entries" on the Error Log tab (which will remove them from the list) and return to **Step 8**, retrying the resync of data.

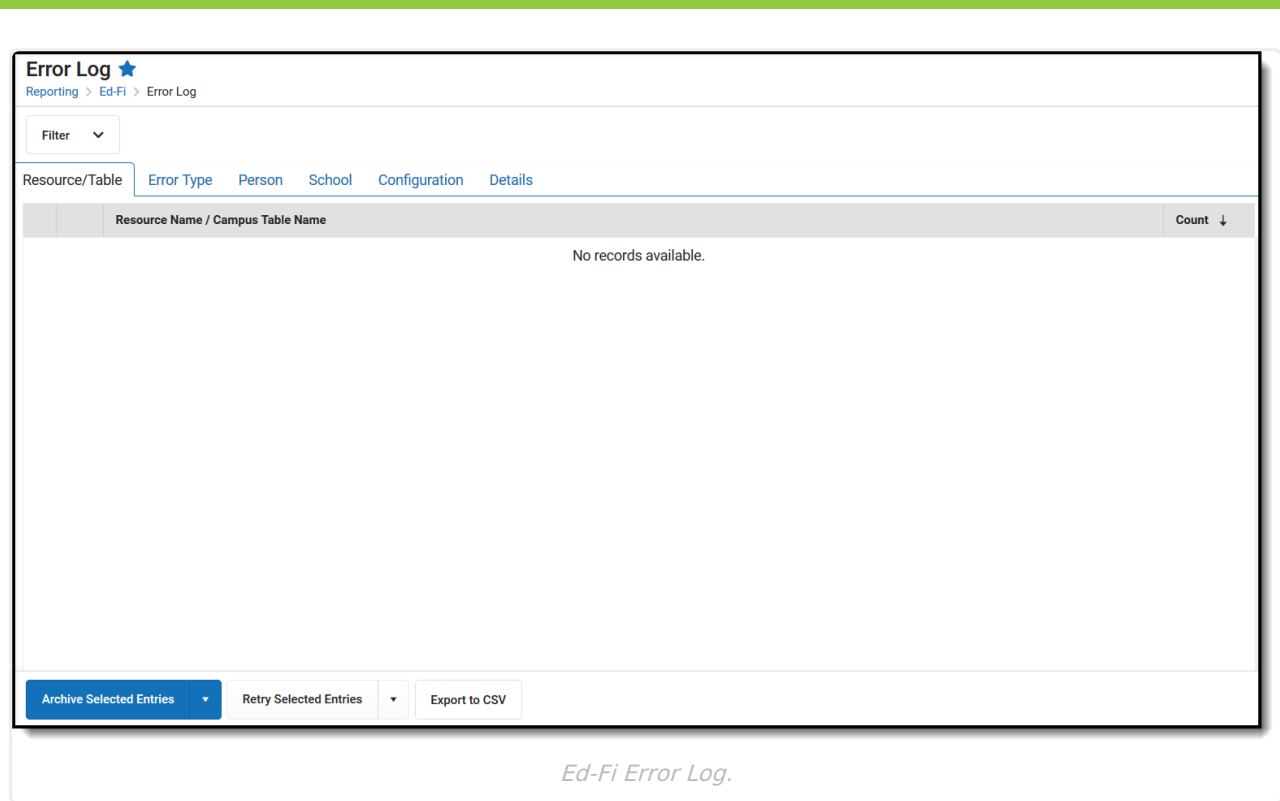

Infinite<br>Campus